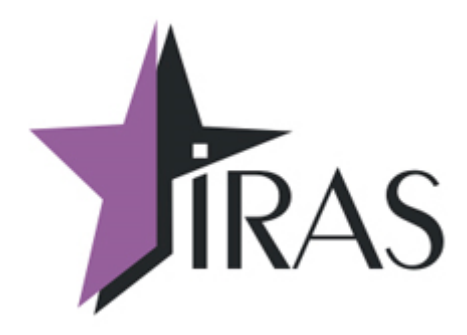

# **Программа TermAssist. (версия 3.0.7.4742)**

## **Сервисная программа для загрузки данных в IRAS900К.**

## **Краткое руководство пользователя.**

22.03.2018

[www.nilstar.ru](http://www.nilstar.ru/) [nilstarsoft@mail.ru](mailto:nilstarsoft@mail.ru)

## Оглавление

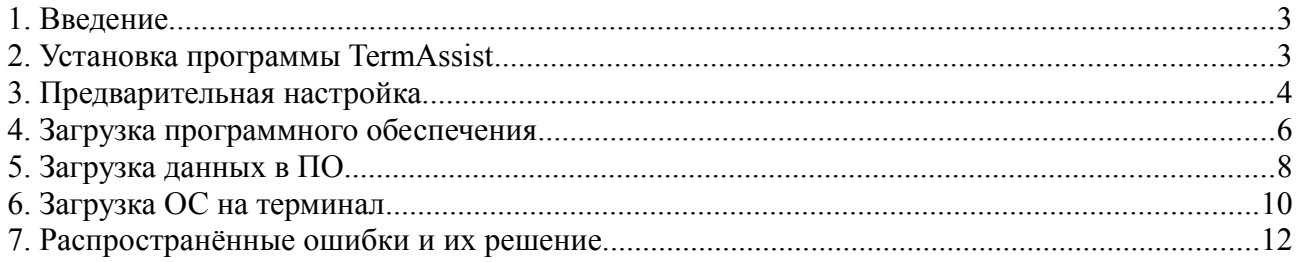

#### **1. Введение**

Программа предназначена для загрузки данных в кассу IRAS900K. В данной инструкции описываются только основные возможности, полное описание возможностей программы вы можете посмотреть в архиве с программой.

Используемые сокращения и термины:

ПО — программное обеспечение.

#### **2. Установка программы TermAssist**

Программа TermAssist устанавливается на операционную систему Windows. Для этого необходимо на компьютер установить программу TermAssist и драйвер.

Ссылка на TermAssist -<https://yadi.sk/d/6UoyU2re3GwF88> Ссылка на драйвер -<https://yadi.sk/d/fZUS3uyPrczNg>

Внешний вид программы при запуске:

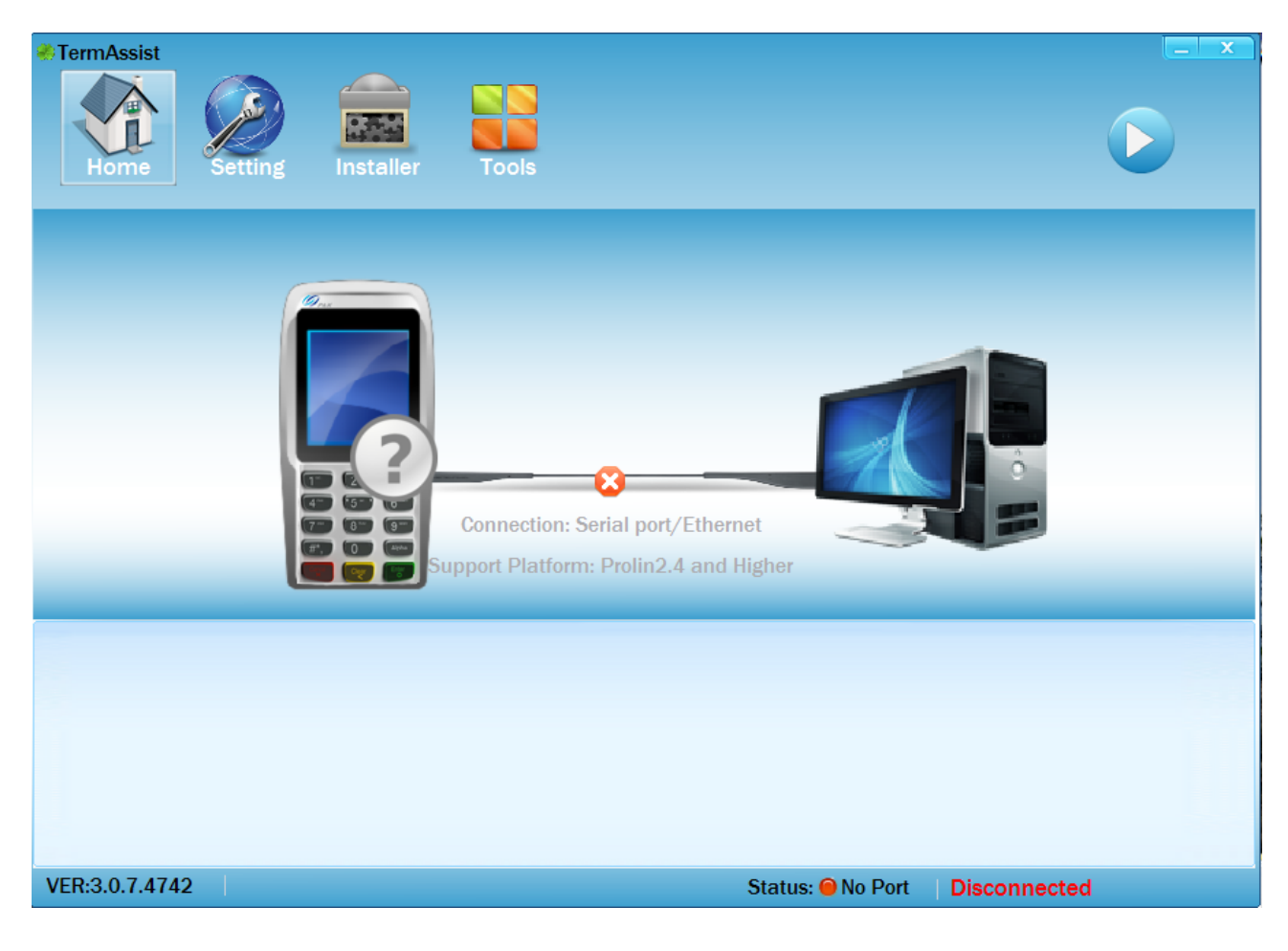

#### <span id="page-3-0"></span>**3. Предварительная настройка.**

Включаем аппарат, при загрузке необходимо нажимать кнопку «2», в этом случае попадаем в сервисное меню терминала. Там выбираем пункт «1 System Config», вводим пароль(по умолчанию 123456), далее выбираем пункт «1 System Setting», затем - «4 XCB SERVICE»(в моделях с WiFi этот пункт будет под номером 5), затем нажимаем «3 USB», в результате этих действий в 3 пункте появится звездочка — «3\*USB». После этого нажимаем несколько раз красную кнопку, до выхода из сервисного меню.

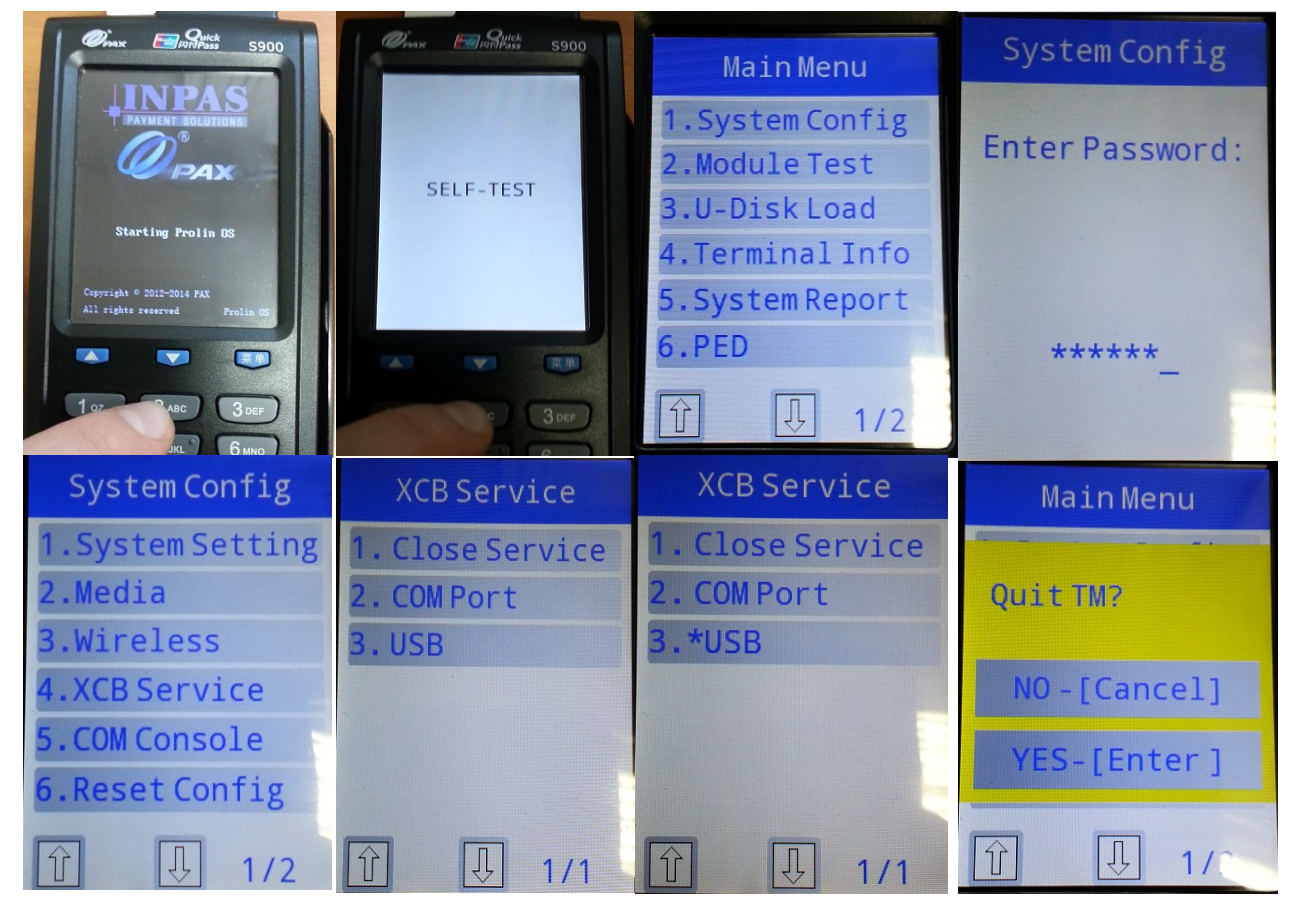

Затем запустить программу TermAssist и подключить включенный терминал к компьютеру по кабелю miniUSB.

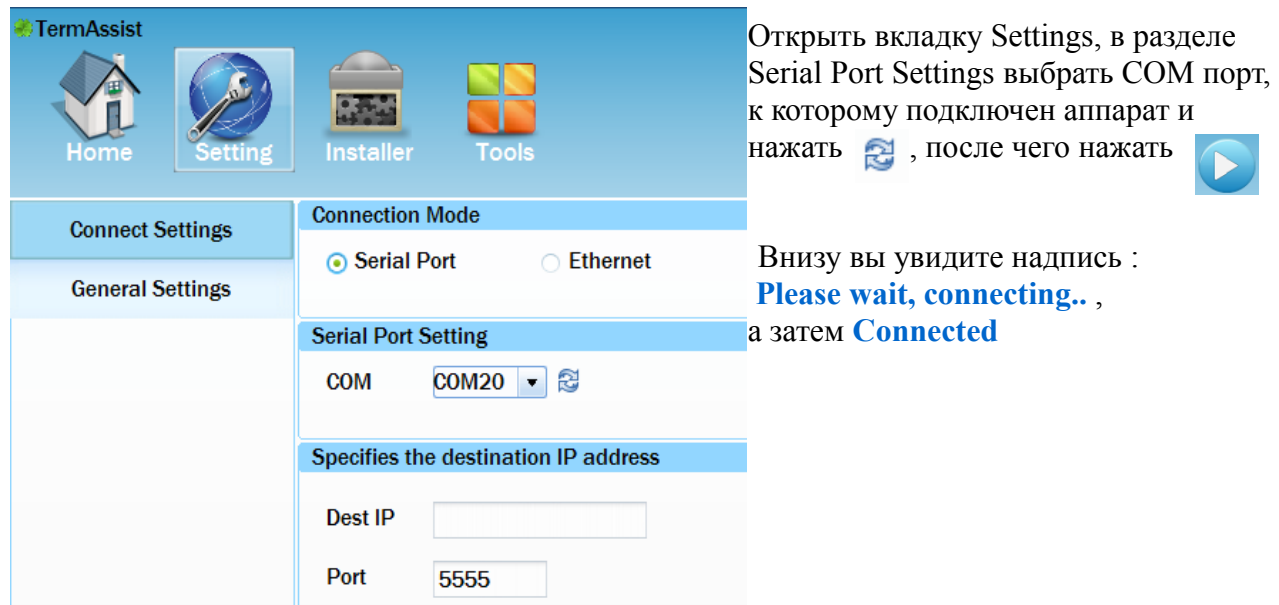

При нажатии кнопки **При вы отключите соединение кассы и TermAssist**.

Теперь откройте вкладку «Home»

На вкладке Application вы можете видеть установленные на кассу модули:

**ВНИМАНИЕ! При нажатии кнопки происходит удаление данного модуля из кассы, это действие необратимо.** 

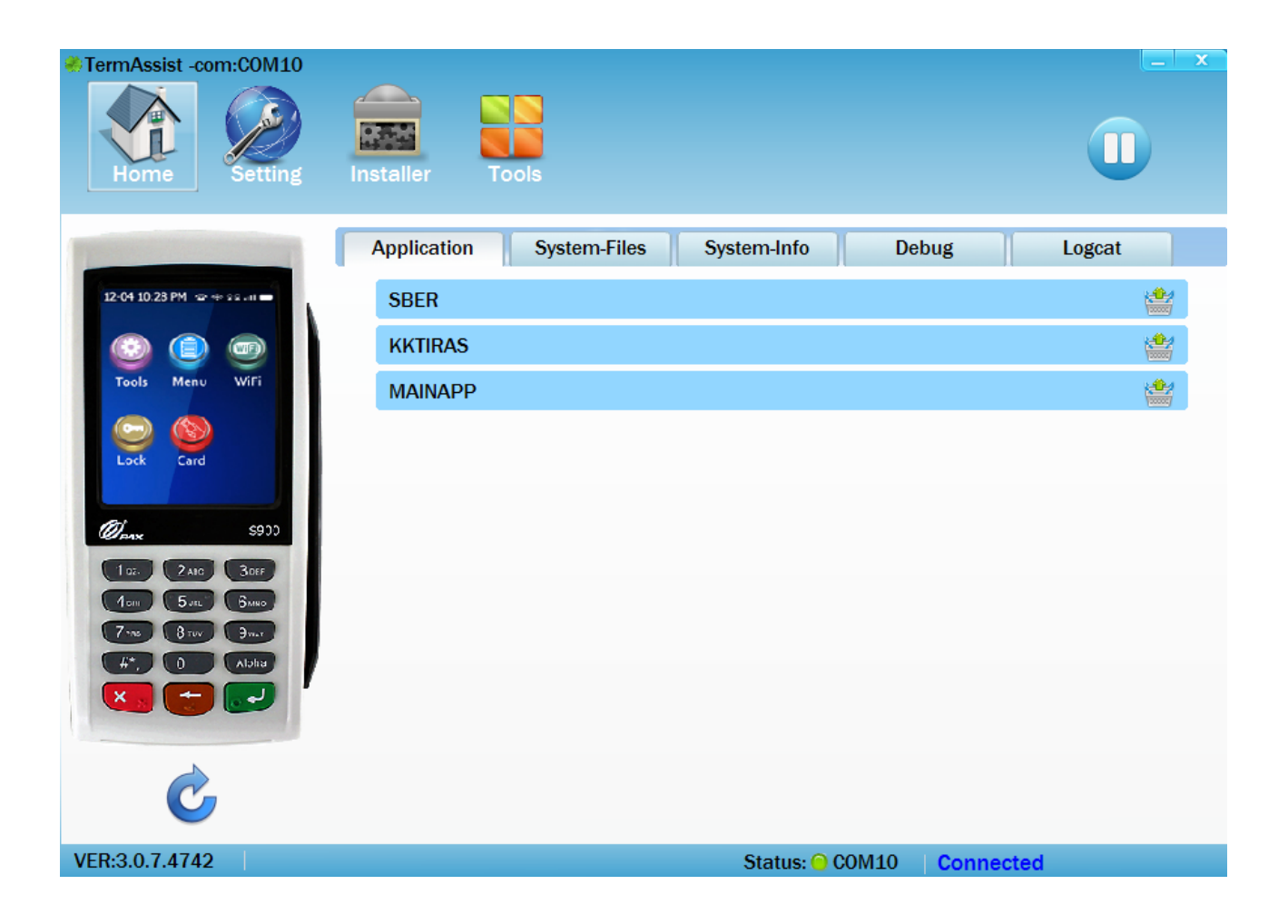

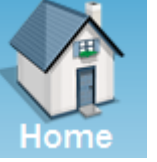

### **4. Загрузка программного обеспечения**

ПО для кассы поставляется в виде файлов \*.aip. В зависимости от типа ПО, оно устанавливается в следующие модули:

- SBER
- KKTIRAS
- MAINAPP

Для загрузки ПО необходимо открыть вкладку Installer, откроется следующее окно:

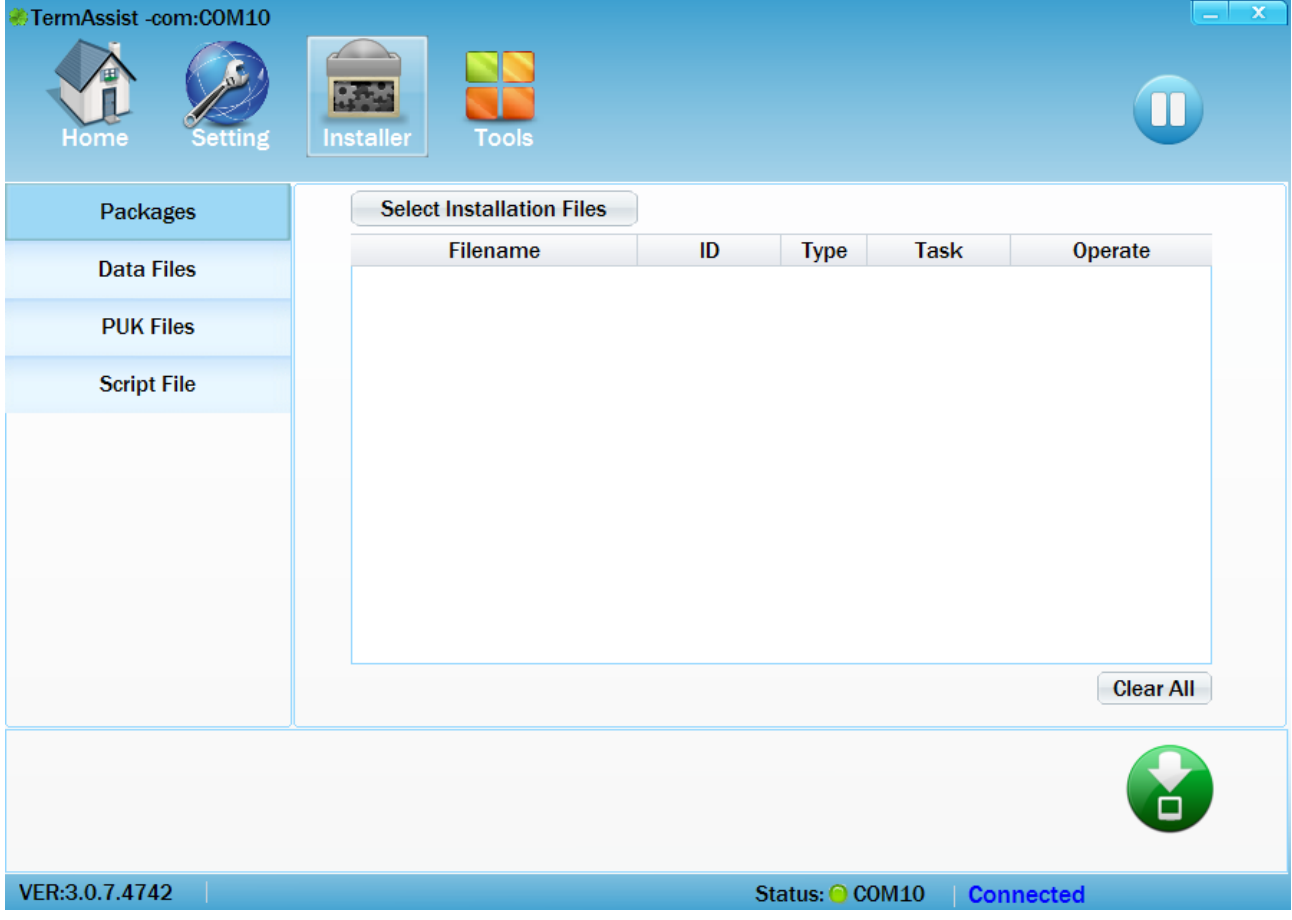

В левой части экрана выбрана вкладка Packages, она используется для загрузки ПО в кассу. Нажимаем кнопку Select Installation Files, выбираем файл с новой версией программы.

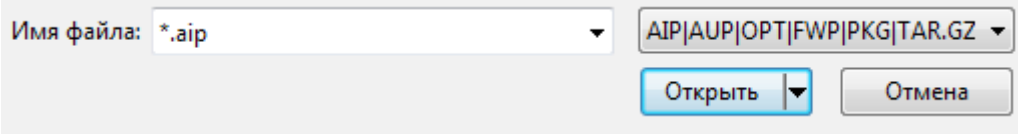

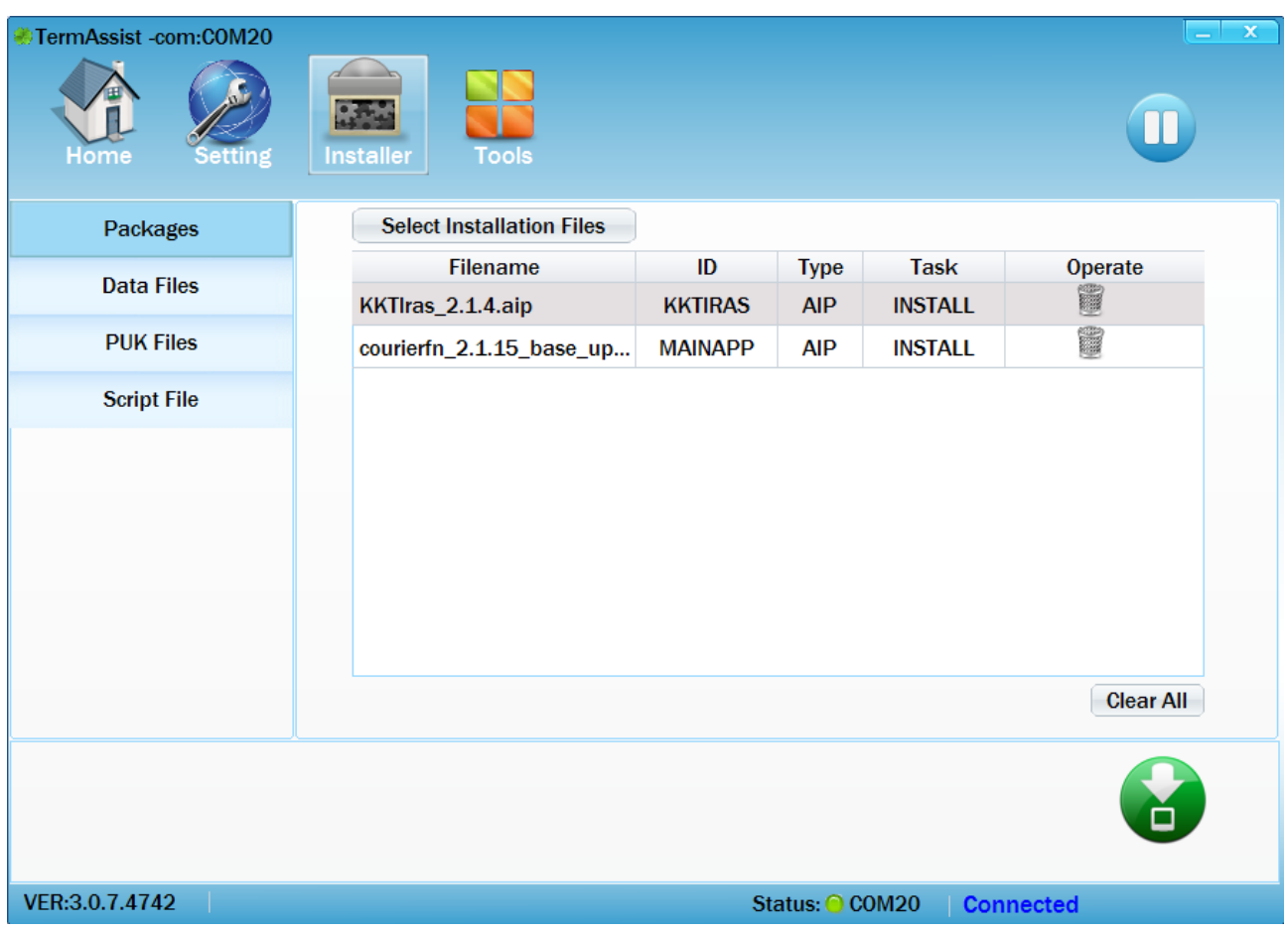

После выбора необходимых приложений вы увидите на экране:

Обратите внимание на колонку ID, в ней указано название модуля, куда будет установлено выбранное ПО.

Если вам необходимо убрать какое то ПО из списка для установки, то можете нажать эту иконку -

Для того, чтобы начать установку выбранного ПО в кассу, необходимо нажать соответствующую кнопку

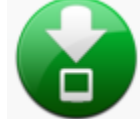

В нижней части экрана будут выводится информационные сообщения, в которых будет отображаться процесс установки выбранных ПО.

### **5. Загрузка данных в ПО**

Для того, чтобы загрузить данные в ПО(например настройки), вам необходимо открыть вкладку Installer, а в левой части выбрать Data Files.

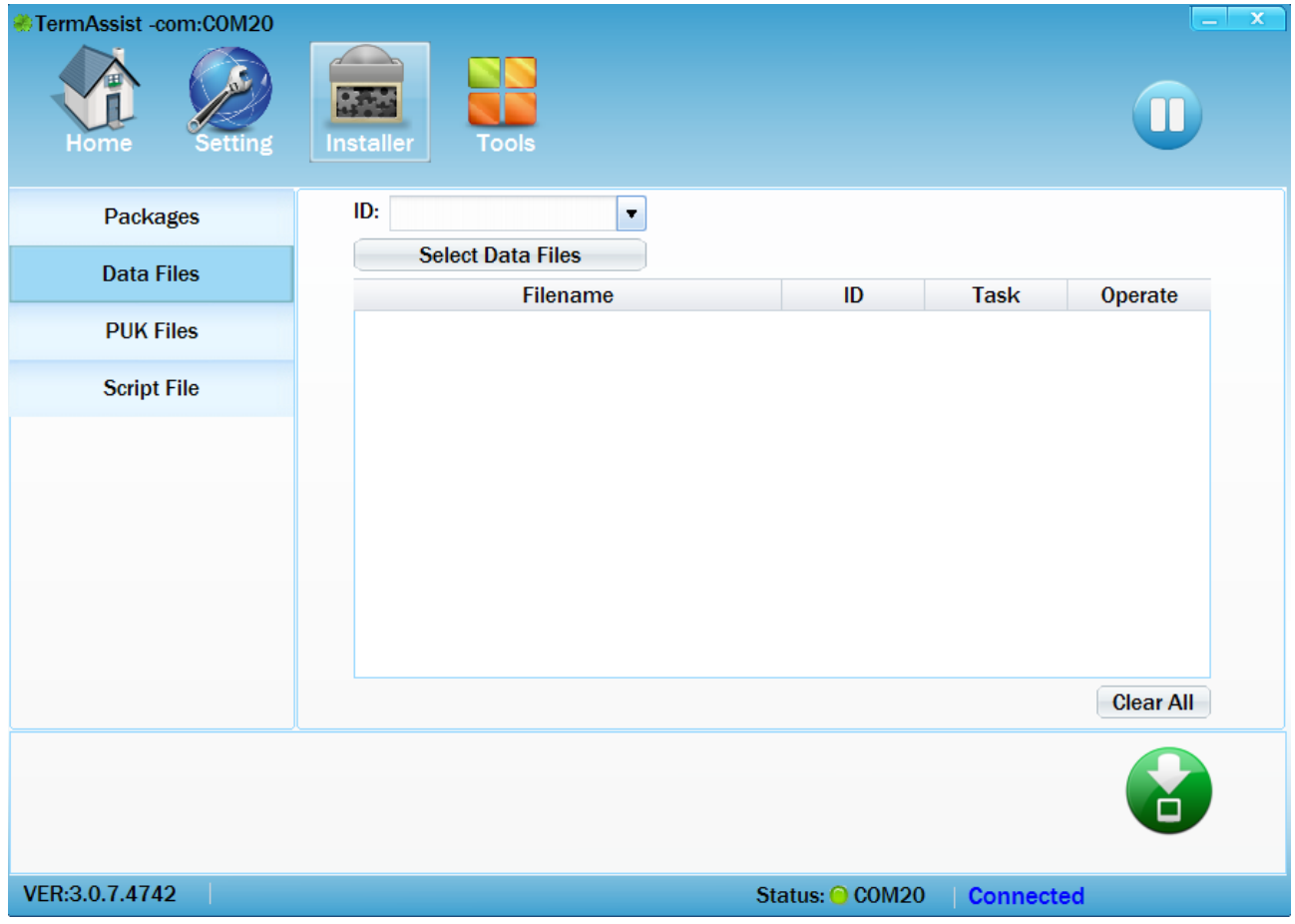

Выбрать ПО, в которое будут загружены файлы, для этого нажимаем кнопку ID.

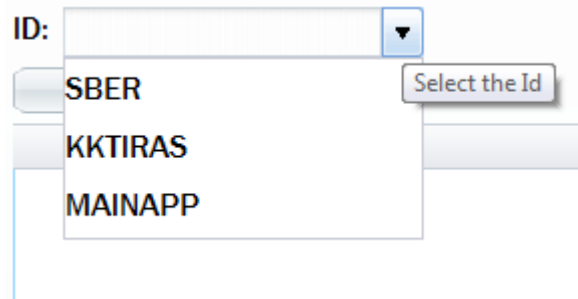

Затем нажимаем **Select Data Files** и выбираем файлы, которые хотим загрузить.

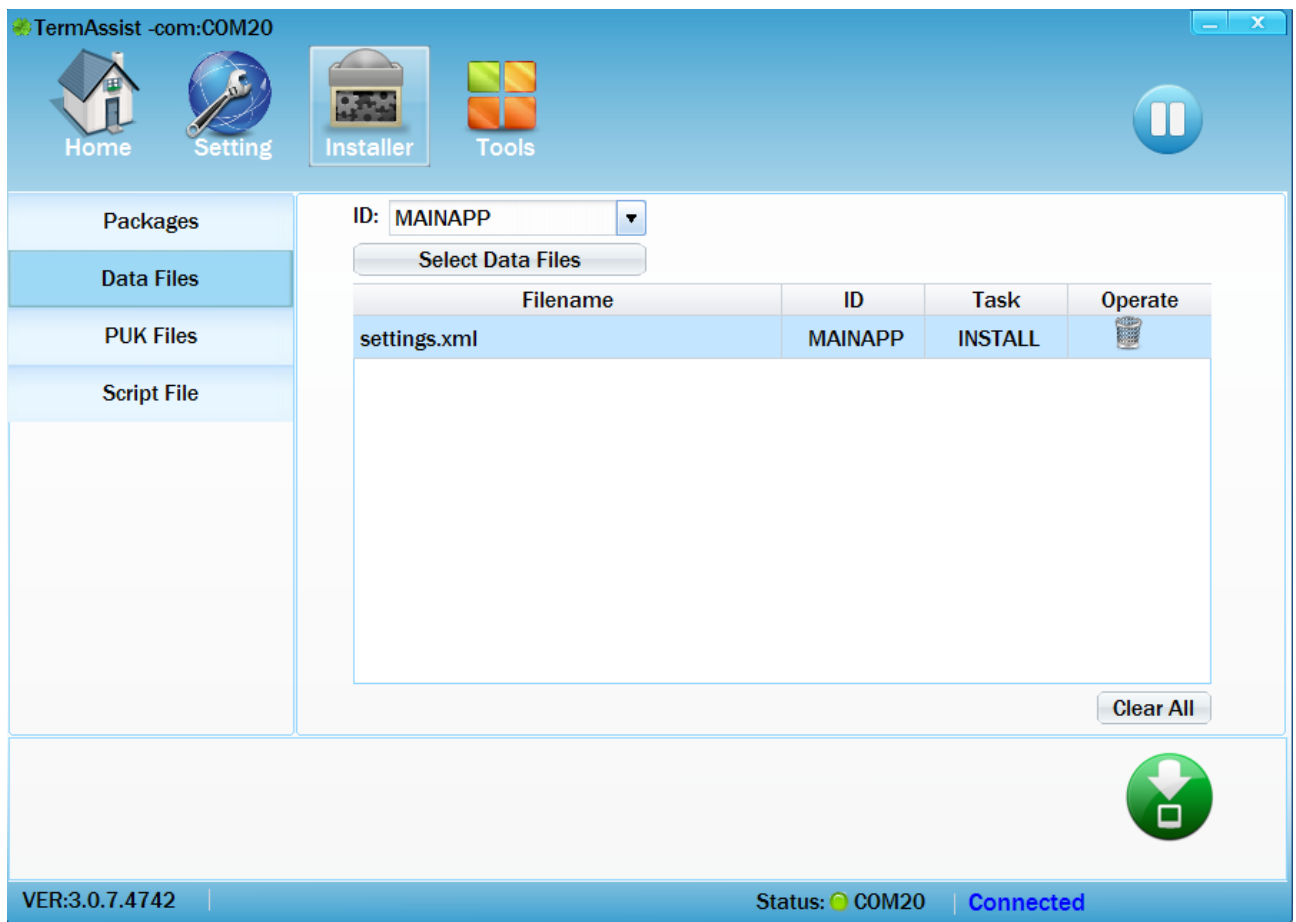

На этом скриншоте мы видим, что выбран файл settings.xml и в колонке ID написано MAINAPP.

Для того, чтобы загрузить файлы, нажимаем кнопку

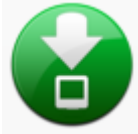

## **6. Загрузка ОС на терминал**

**ВНИМАНИЕ! При обновлении операционной системы, не устанавливайте галочку в пункте «Erase DATA Partition" !** 

**Установка галочки приведет к удалению всех данных и удалению банковских ключей. Будьте ВНИМАТЕЛЬНЫ !**

> **Erase DATA Partition** (\*If selected, it will remove PED keys and others user data)

Для того, чтобы загрузить операционную систему на терминал, вам необходимо нажать «Tools».

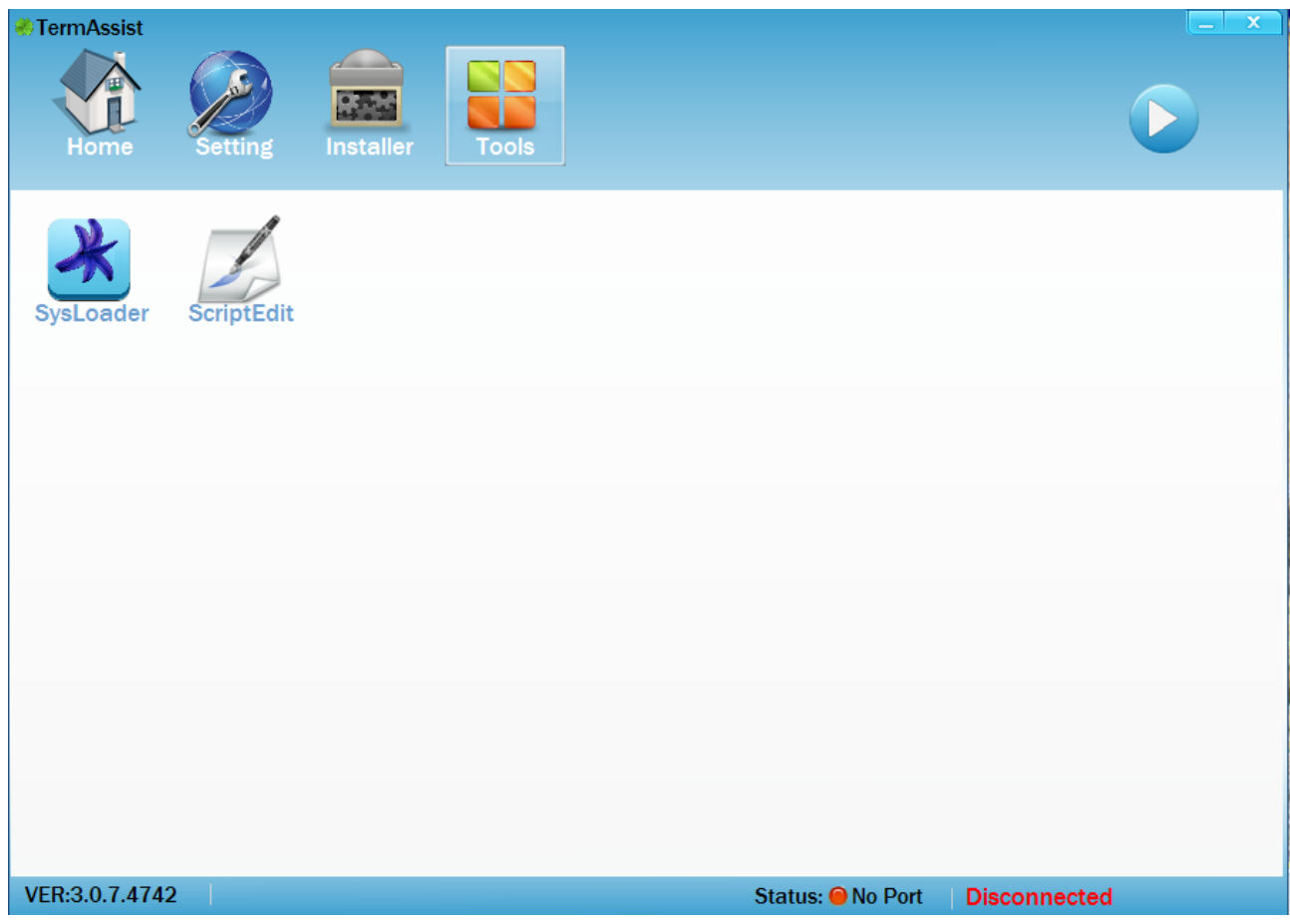

В появившемся окне нажмите кнопку «SysLoader», откроется меню.

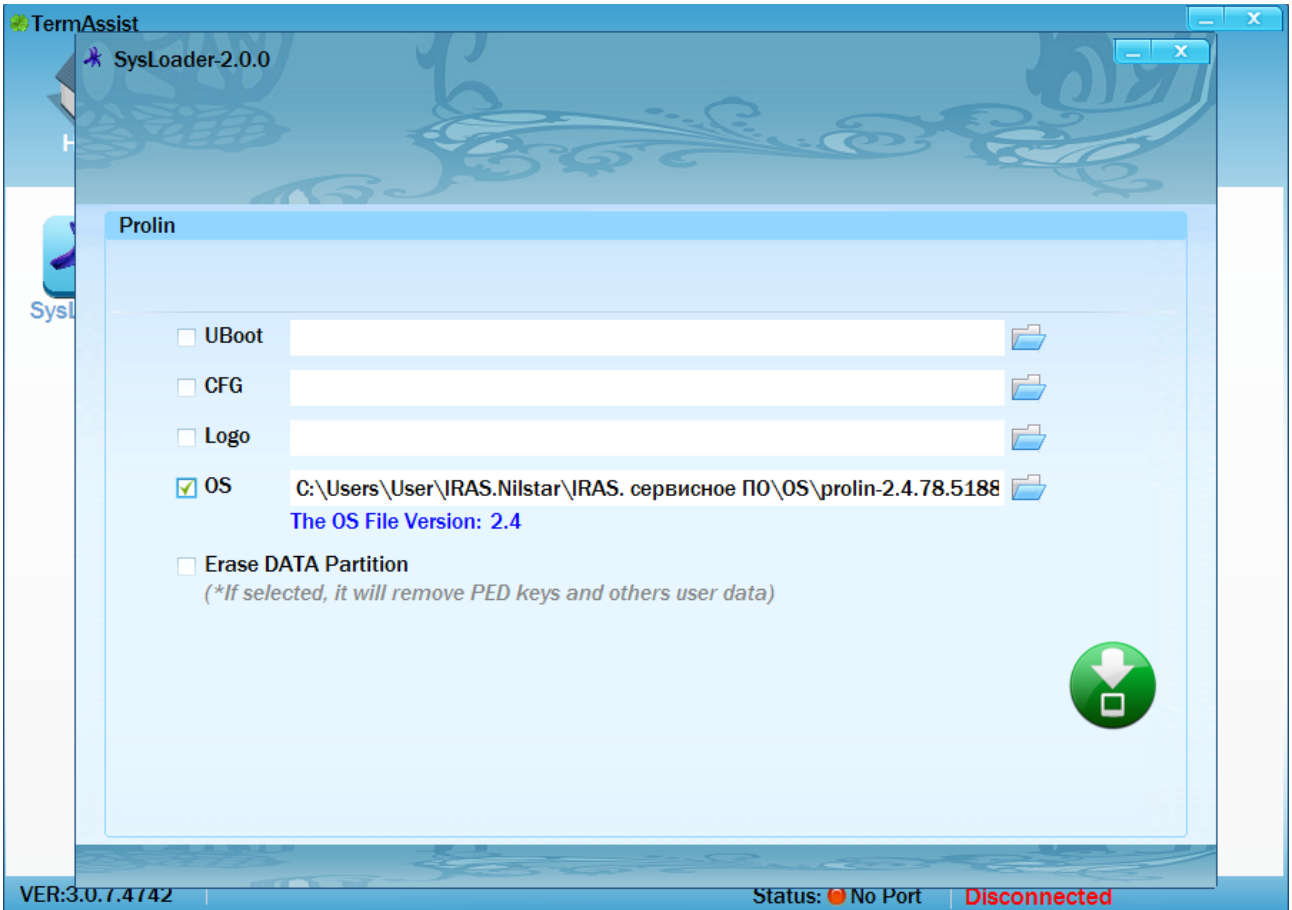

Ставим галочку на чекбоксе OS, нажимаем иконку папки и выбираем файл необходимой операционной системой. Например — prolin-2.4.78.5188R\_IRAS\_2.0.6\_SIG.zip

Проверяем, чтобы галочки не было в Erase DATA Partition, галочки там быть не должно!

После этого нажимаем кнопку

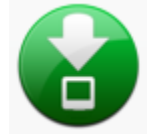

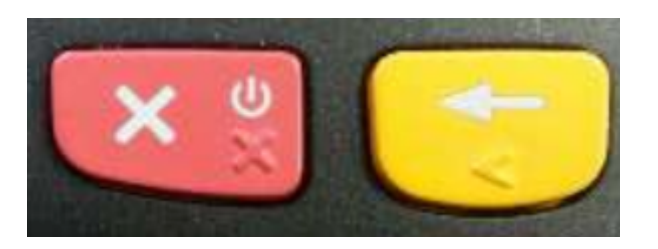

Затем выключаем аппарат, зажимаем желтую кнопку и не отпуская её нажимаем красную. На экране терминала появится надпись - «Prolin OS update» и начнется обновление.

После установки аппарат перезагрузится, а в TermAssist будет выведена надпись «Download finished».

#### **7. Распространённые ошибки и их решение.**

Если при подключении вы видите следующую ошибку:

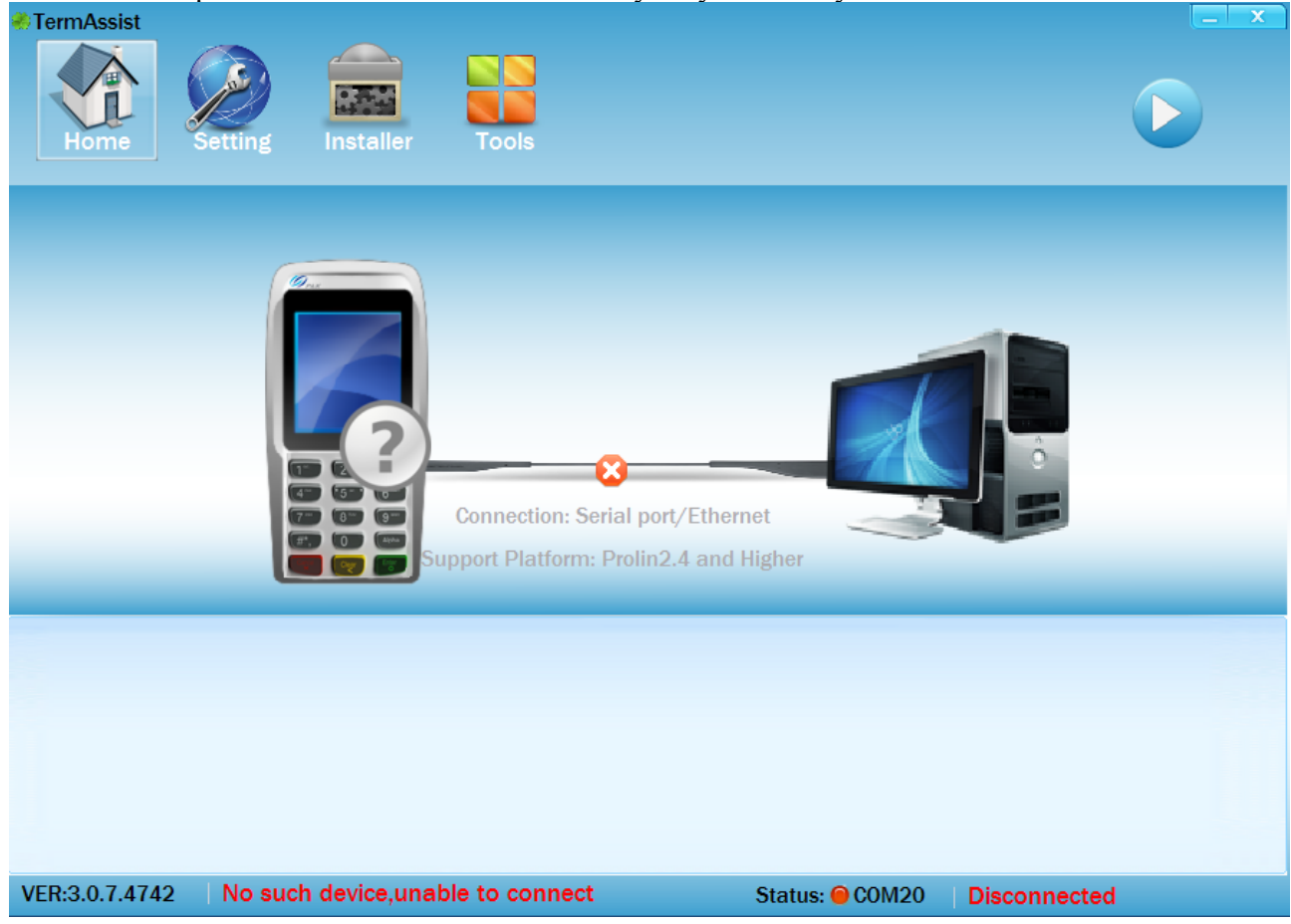

В первую очередь необходимо переподключить кабель miniUSB, а затем проверить включен ли на устройстве XCB service как USB(смотри [3. Предварительная настройка.\)](#page-3-0)